## GENERAR RECIBO DE PAGO 8° Simposio Internacional de Ciencias Económicas, Administrativas y Contables

El formulario de inscripción te llevará a un listado de programas disponibles, debes seleccionar el de tu interés: **8° Simposio Internacional de Investigación en Ciencias Económicas, Administativas y Contables.**

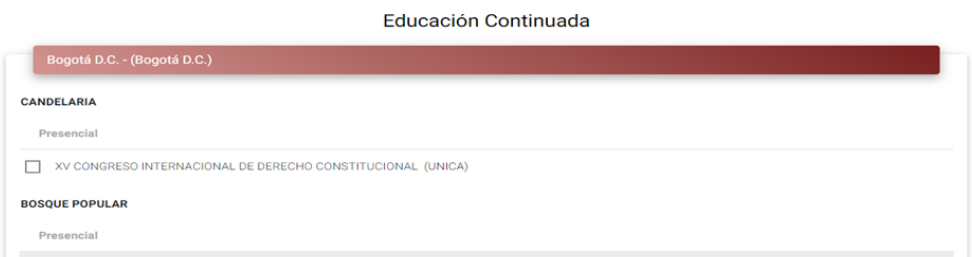

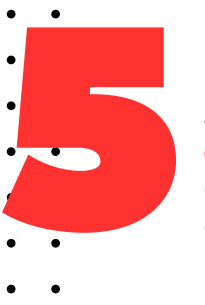

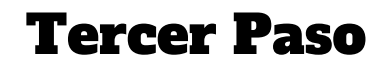

#### Cuarto Paso

#### Quinto Paso

Antes de ingresar tus datos personalesverifica en *"los datos del programa de Educación Continuada en el que te encuentras interesado(a)"*. Si los datos no corresponden al programa de tuinterés y deseas cambiarlo, debes dar clic en el botón *"Cambiar Programa"* y repetir el paso 3 y 4 de este instructivo.

En este punto debes desplazarte hasta la modalidad "**Educación Continuada**", seleccionar la ciudad en la que deseas estudiar y el tipo de programa que deseas cursar:

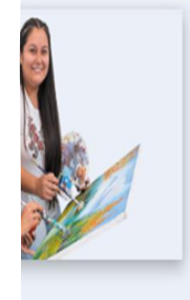

#### Educación Continuada

Escoge alguna de nuestras seccionales con oferta a educación continuada

- · Barranquilla (Atlántico)
- · Bogotá D.C. (Bogotá D.C.)
- · Cali (Valle Del Cauca)
- · Cúcuta (Norte De Santander)
- Pereira (Risaralda)

#### Segundo Paso

En la ventana de bienvenida debes darclic en el botón **«INSCRÍBETE AHORA**»,para dar inicio al ingreso de datos básicos.

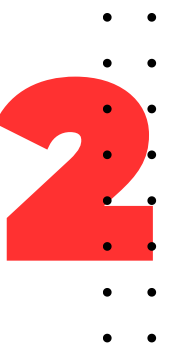

Debes ir a la pagina de la Universidad Libre [www.unilibre.edu.co](http://www.unilibre.edu.co/), allí seleccionas "Sede Bogotá", ir a la pestaña "Admisiones" y luego hacer clicenelbotón "INSCRÍBETE AHORA"

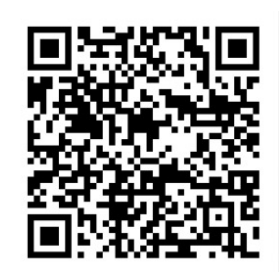

### Primer Paso

Cuando los datos del programa estén correctos, puedes iniciar el proceso de inscripción llenando el campo "Ingresa tu número de identificación", posteriormente hacer clic en "**Continuar".**

\*\*En este campo debes colocar únicamente el número de identificación, sin espacios, puntoso comas. No importa el tipo de documento que tengas (Tarjeta identidad, Cédula de Ciudadanía, etc.).

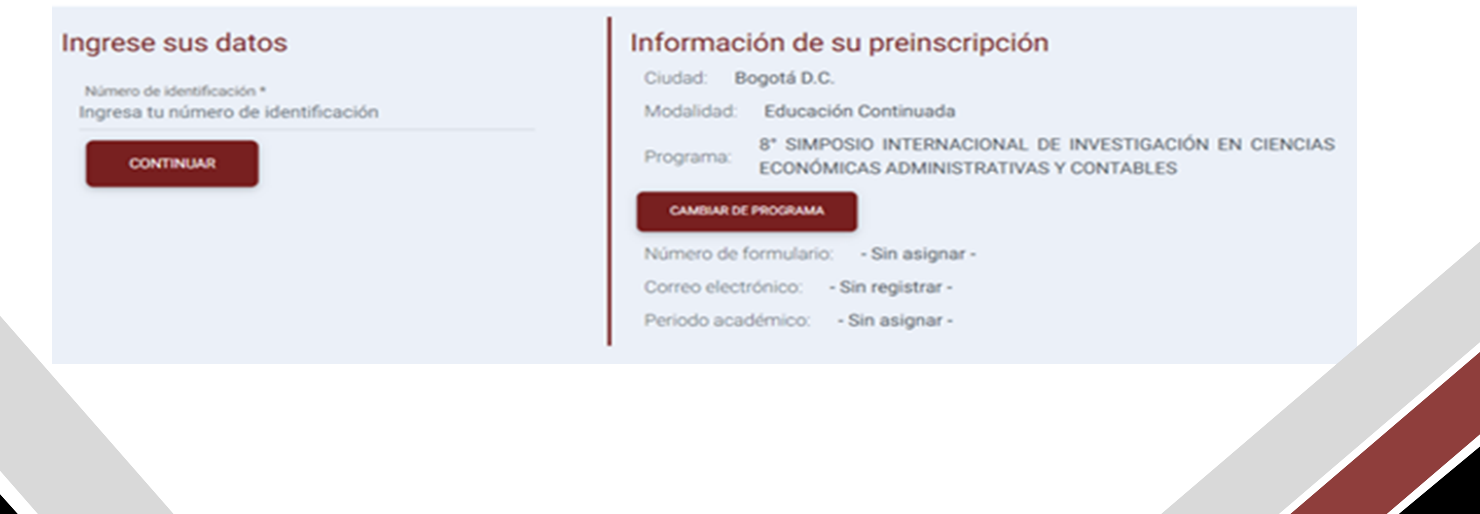

<https://siul.unilibre.edu.co/sinugwt/services/inscripciones/home>

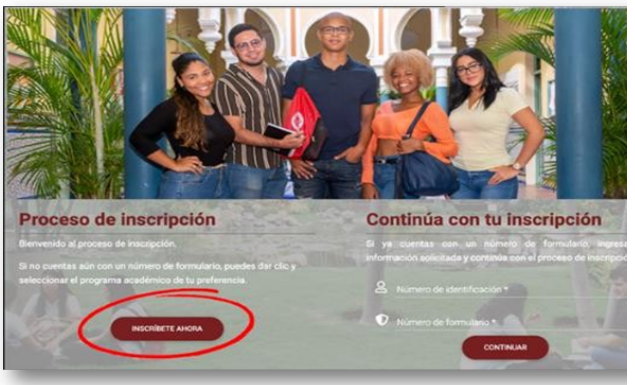

#### Septimo Paso

\*\*Si ya eres estudiante de la universidad o tienes algún vinculo, solamente te solicitara los datos que figuran

el en siguiente recuadro: Para poder continuar no olvides dar clic en aceptar en donde aparece la información relacionada con la ley de protección de datos, e ingresar el código de seguridad

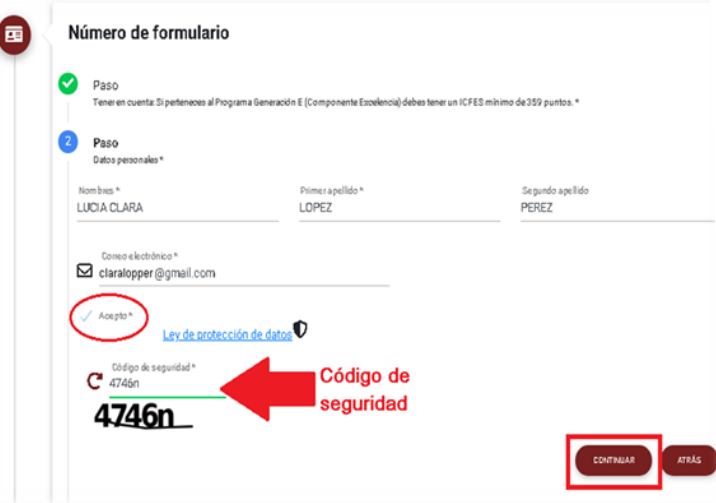

## GENERAR RECIBO DE PAGO

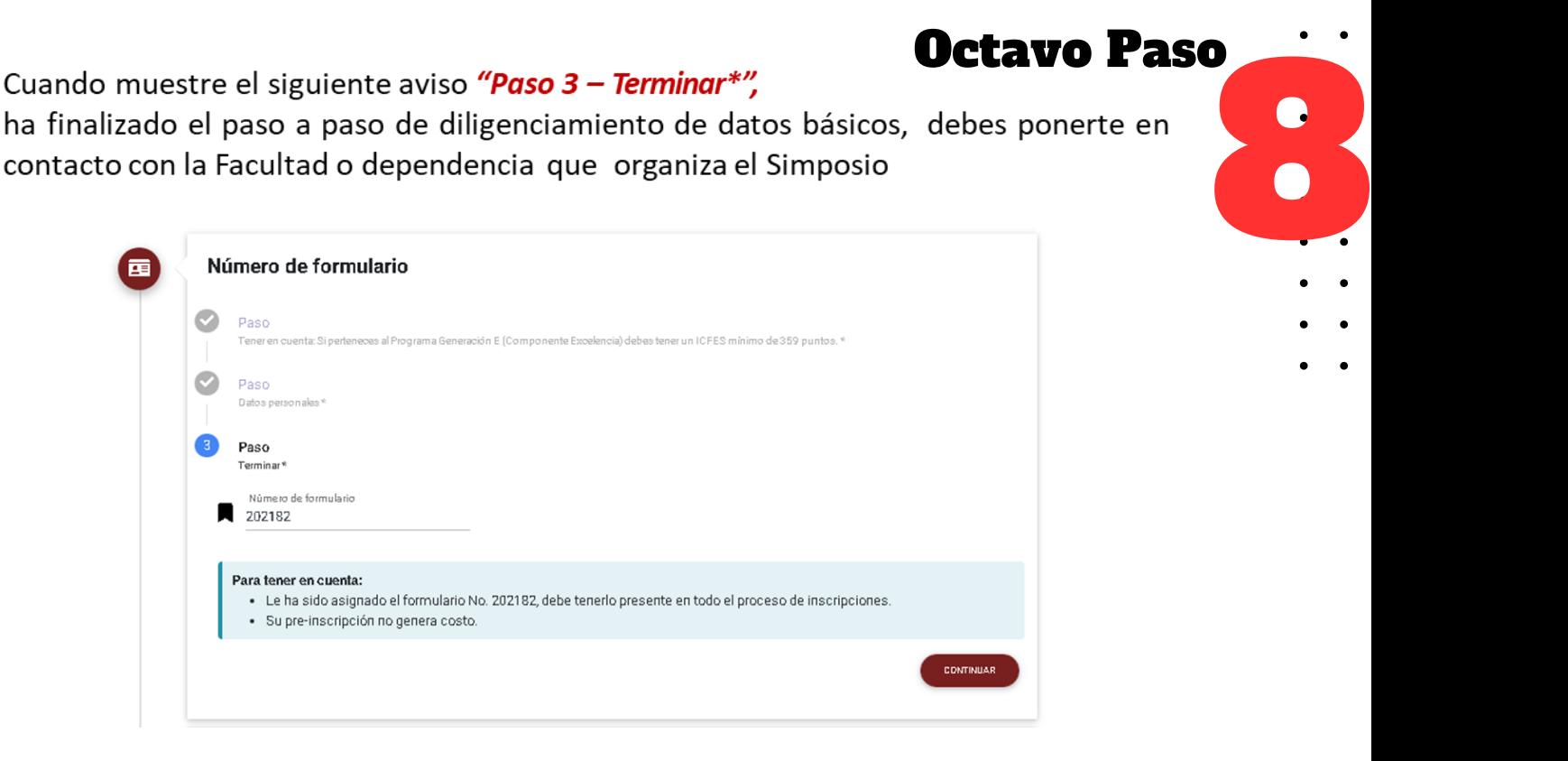

# **TEN EN CUENTA QUE:**

La facultad o dependencia genera los recibos de pago, el cual podrá descargar en la opción "Descarga tu recibo de pago"

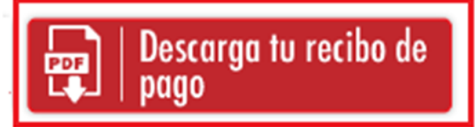

#### 8° Simposio Internacional de Ciencias Económicas, Administrativas y Contables

Ahora la página te llevará a un formulario en el que debes ingresar los datos solicitados y debes dar clic en el botón "Continuar", en cada paso del formulario.

Aquí debes escoger el tipo de inscripción "Aspirante Nuevo":

E-mail: simposiointernacional@unilibre.edu.co .<br>(601)382100 Ext. 1826

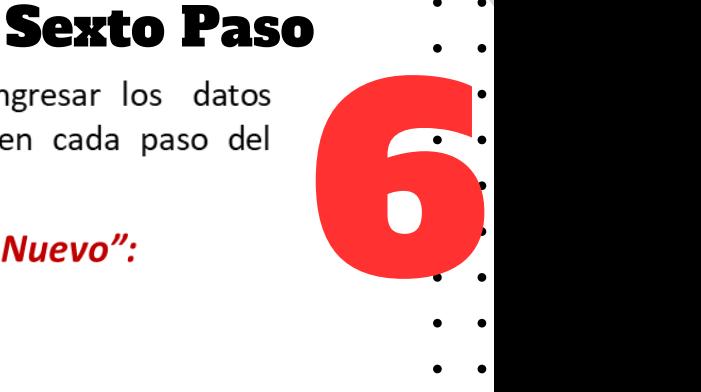

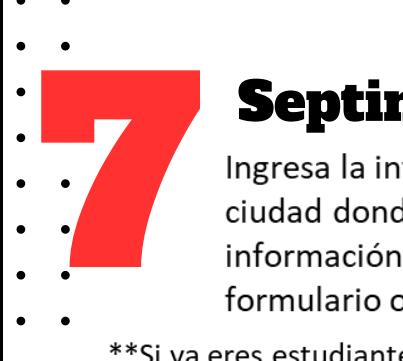

**\*\* De lo contrario te solicitará que ingreses todos los datos, como se muestra enla siguiente imagen:**

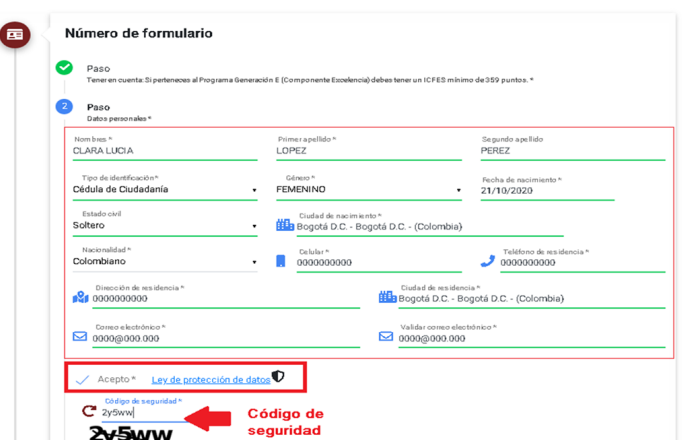

Para poder continuar no dar olvides clic en aceptar donde en aparece la información relacionada con la ley de protección de datos, e ingresar el código de seguridad.

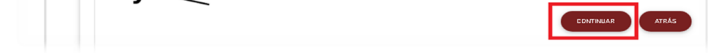